**キャッシュの削除(Edgeの場合)**

① ブラウザ画面右上の「…」ボタンを押下し「設定」を選択する

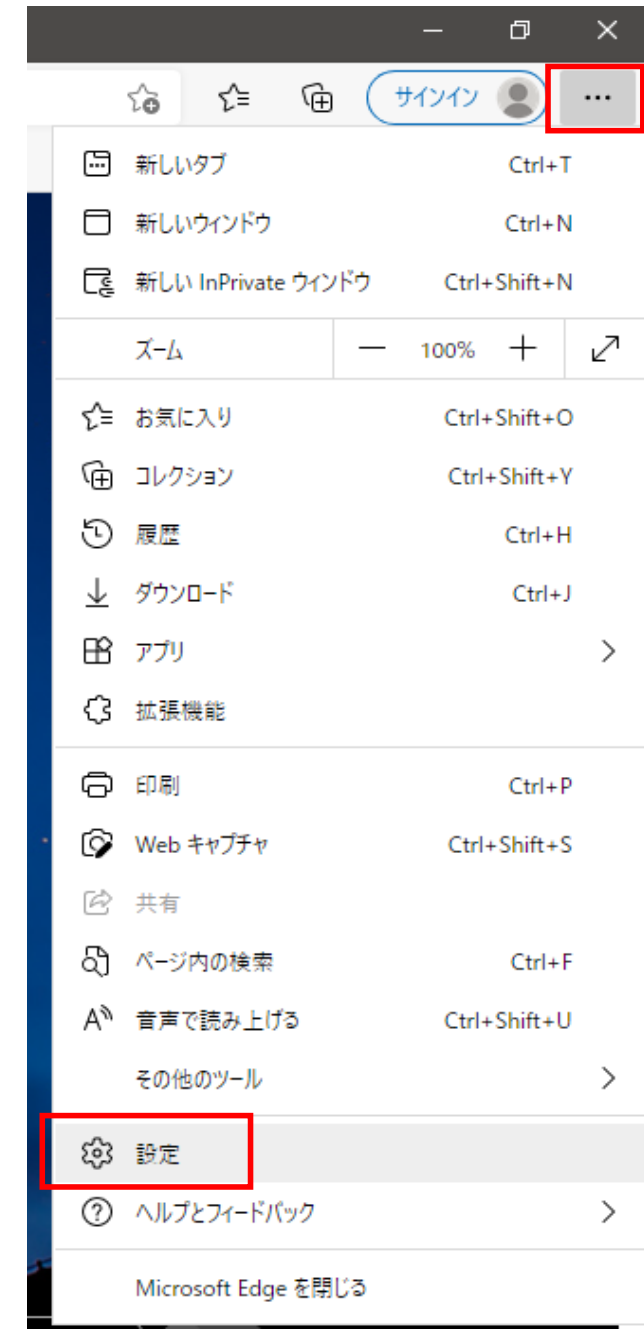

② 『設定』メニューの「プライバシー、検索、サービス」を選択する

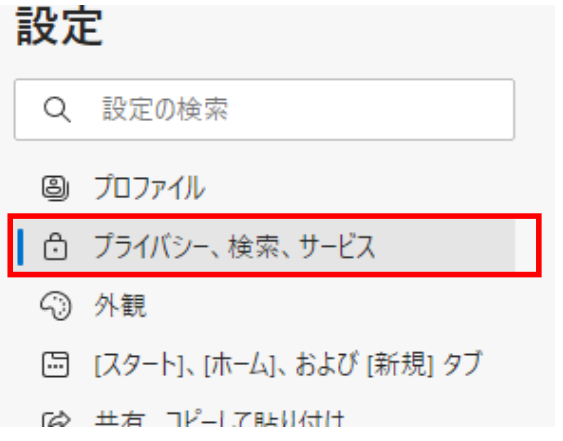

③ 『閲覧データをクリア』の「クリアするデータの選択」を押下する

## 閲覧データをクリア

これには、履歴、パスワード、Cookie などが含まれます。このプロファイルのデータのみが削除されます。データの管理

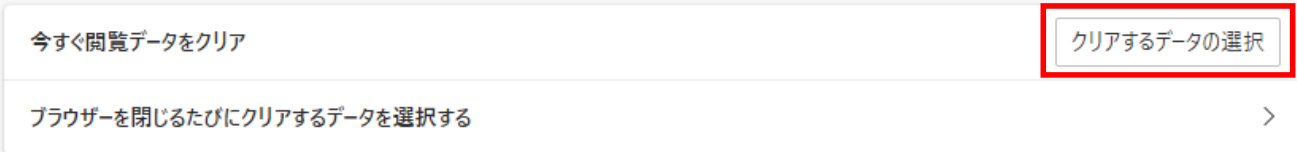

④ 『時間の範囲』で「すべての期間」を選択し、「キャッシュされた画像とファイル」に チェックを入れる

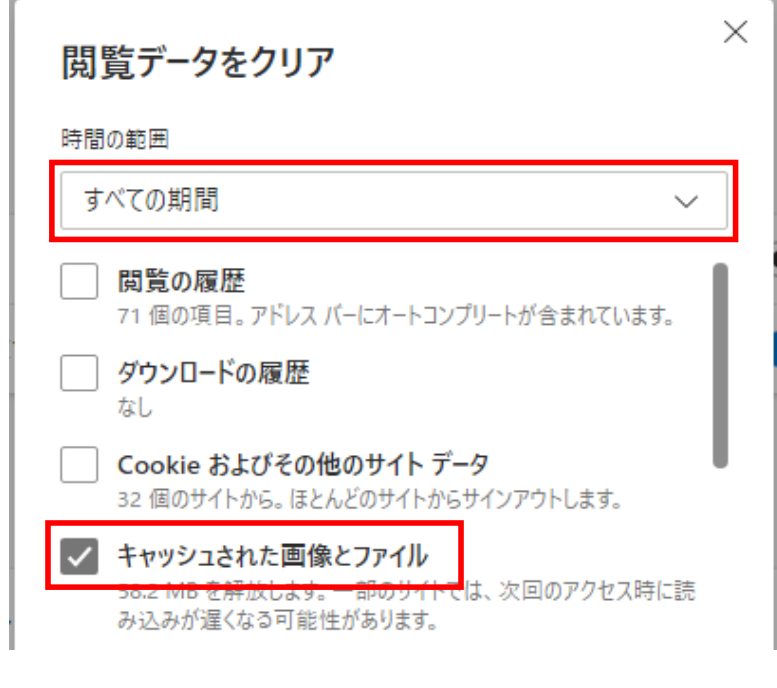

⑤ 「今すぐクリア」ボタンを押下する

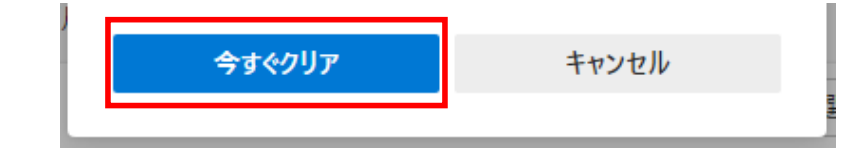